#### Introduction to PowerWorld Simulator: Interface and Common Tools

#### I13: Fault Analysis

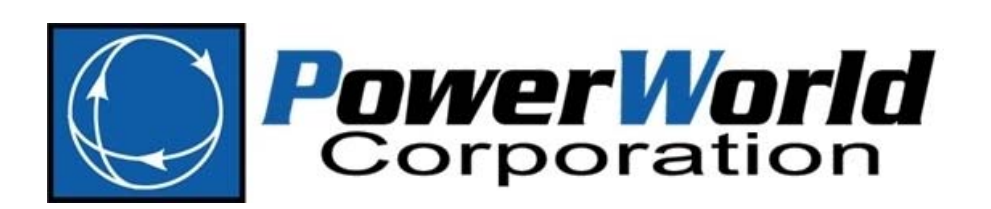

2001 South First Street Champaign, Illinois 61820 +1 (217) 384.6330

support@powerworld.com http://www.powerworld.com

## Fault Analysis

- 
- Analysis of power system parameters resulting from <sup>a</sup> ground or line to line fault somewhere in the system
- Simulator contains a tool for analyzing faults in an automatic fashion
- Can perform single and three phase faults
- Faults may be analyzed one at <sup>a</sup> time or in <sup>a</sup> batch mode, similar to Simulator's Contingency Analysis

#### Fault Analysis Dialog

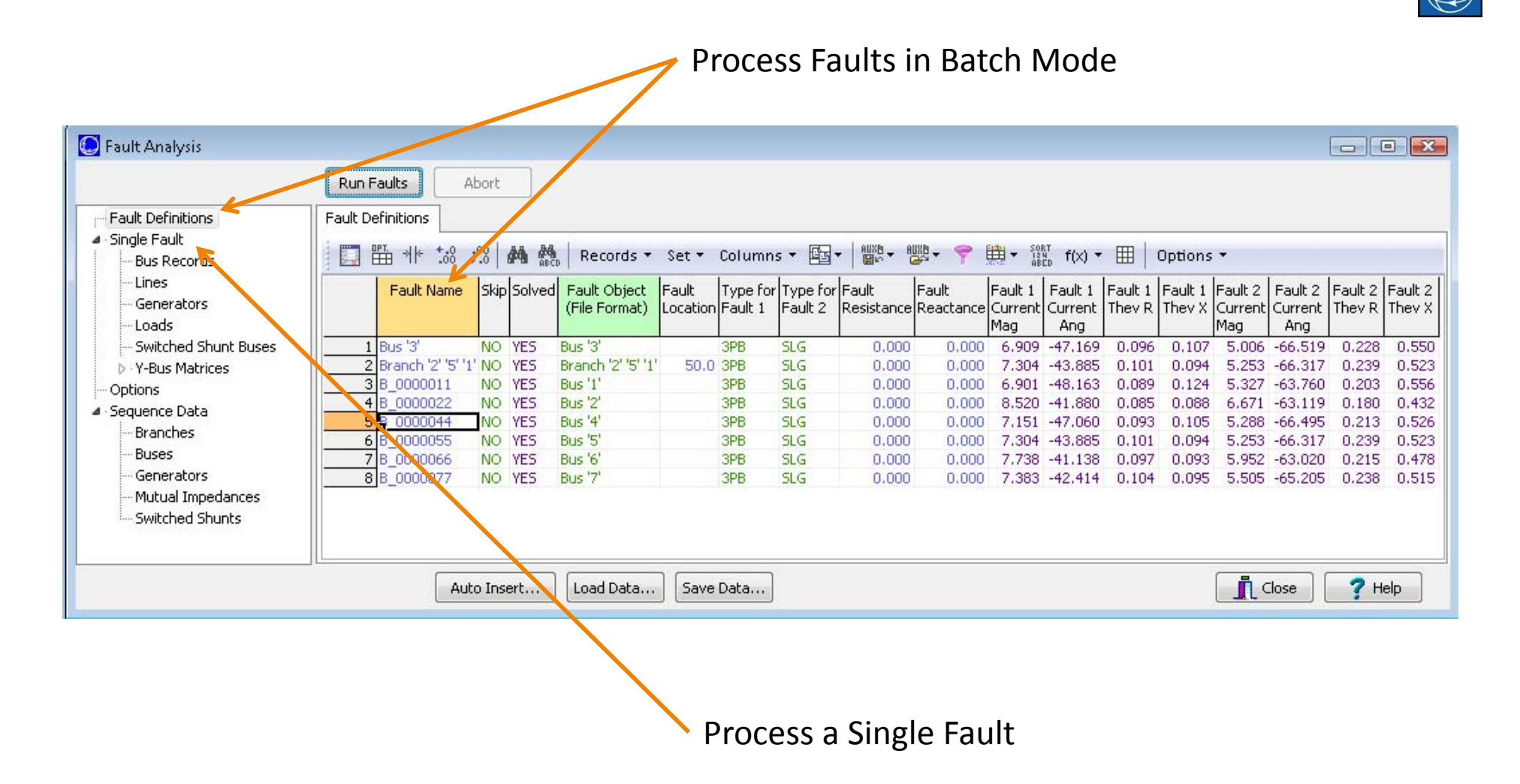

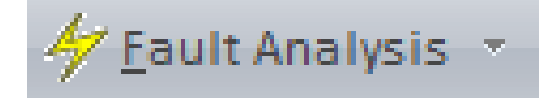

## Fault Analysis

- Fault types include:
	- –— Single line to ground
	- Line to line
	- Double line to ground
	- $-$  Three phase balanced
- The general fault analysis tool can be accessed in run mode by: **Tools** ribbon tab **Fault Analysis**

## Example

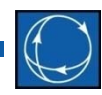

<sup>54</sup> Open B7FaultExample.pwb

- – No sequence data exists, so all fault analysis data fields are set to defaults
- Run the Fault Analysis tool from run mode by: **Tools** ribbon tab **Fault Analysis**
- Click the **Load Data…** button
	- Confirm replacing sequence data
	- Load B7FaultExample.aux

- Formats
	- –PowerWorld Auxiliary file (\*.aux)
	- –PTI Sequence Data file (\*.seq)
- Sequence data can similarly be saved to the same types of external files; however, Simulator will store sequence data with the load flow case (\*.pwb) if you save the case after loading the sequence data

#### Fault Dialog: Sequence Data

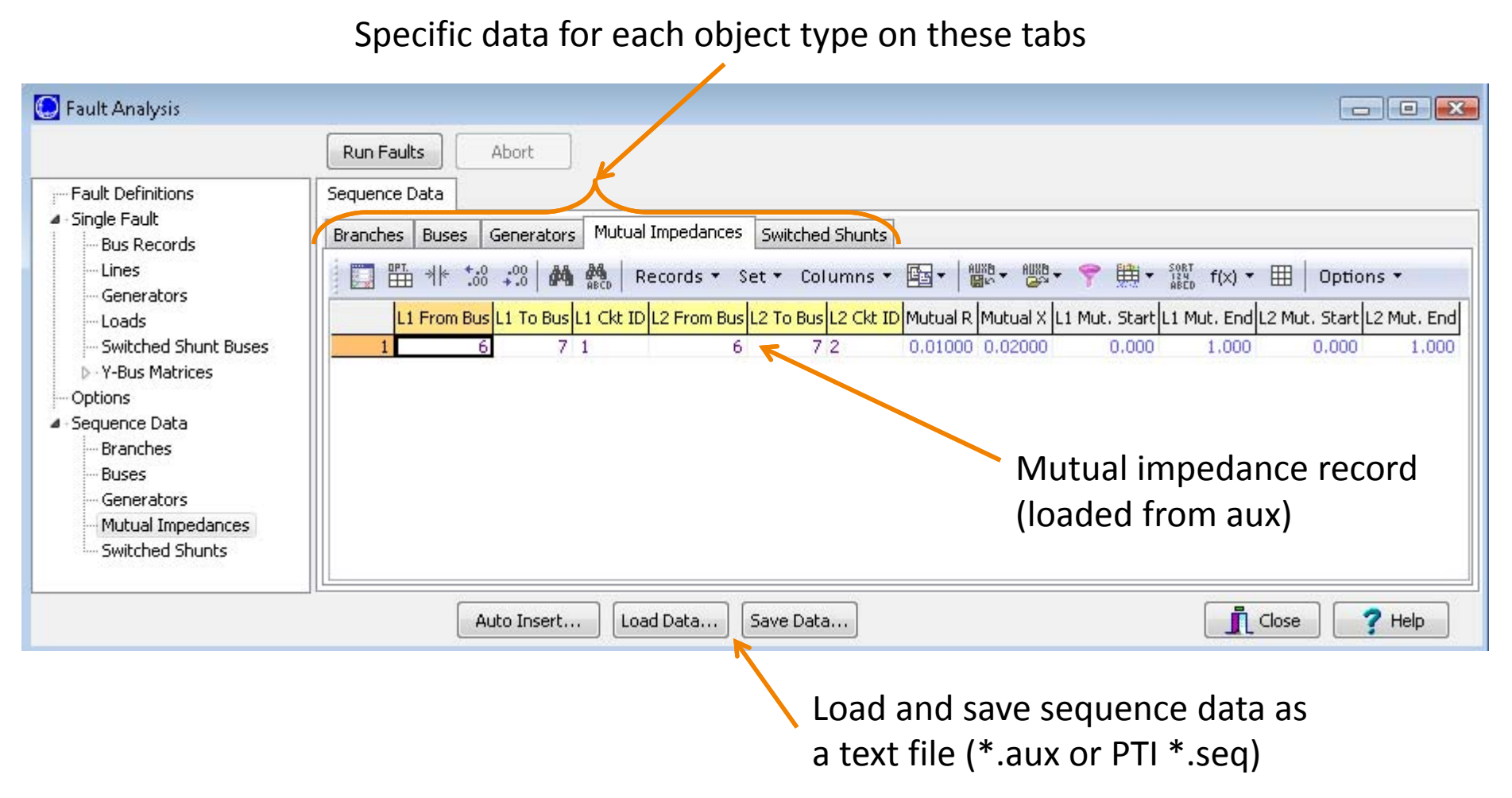

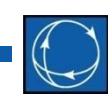

- Simulator defaults zero‐sequence parameters to 2.5 times the positive sequence impedances
- PTI assumes that are open in the zero‐ sequence model if no zero‐sequence data is specified in the \*.seq data file
	- – When reading in \*.seq files, Simulator gives the ability to assume this behavior

- 
- Sequence data is required for various devices:
	- Generators
		- Internal sequence impedances
		- Neutral to ground impedance
	- Transmission Lines
		- Zero sequence impedance
		- Zero sequence line shunt admittance

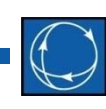

#### – Transformers

- Zero sequence impedance and line shunt admittance
- Phase shifts, entered as Phase in the load flow data
- Transformer grounding configuration, as <sup>a</sup> combination of Wye, Grounded Wye, and Delta connections
- Loads
	- Negative and zero sequence load, as an admittance
	- Set on <sup>a</sup> bus‐basis, with admittance given is total admittance for all loads at that bus

- 
- Transmission line mutual impedance (zero sequence mutual impedance between part or all of two transmission lines)
- Fault data for all devices (except mutual impedances) can be entered on the Information Dialogs

## Single Fault

- 
- Switch to the **Single Fault** page, and choose Faulted Bus number 3
- Leave as bus fault, single line to ground, zero fault impedance
- Click **Calculate**
	- The case will be solved first to make sure the analysis will be valid
	- – The fault analysis calculation is <sup>a</sup> linearized calculation about the operating point

# Fault Dialog: Single Fault

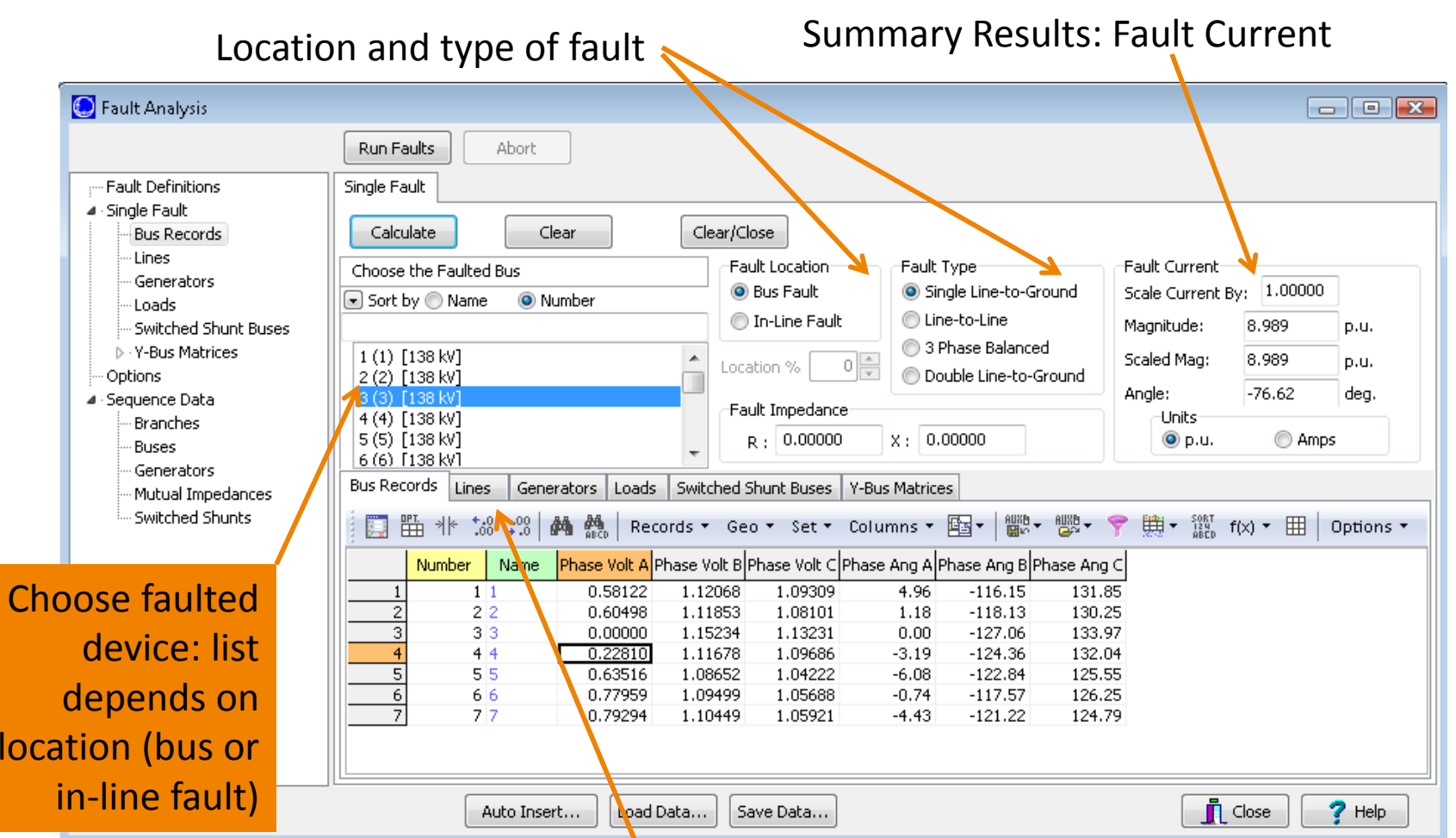

Detailed Results: Displayed in the grids on these tabs

# Fault Type

- Determines which calculations to perform
	- – $-$  Single line to ground: assumes phase A to ground
	- – $-$  Line to line: assumes phase B to phase C
	- Double line to ground: assumes phase B to phase C to ground
	- – $-$  Three phase balanced
- A non‐zero impedance to ground may also be specified; default is 0 (except for line to line)

## Single Fault: Results

- Results are displayed on six tab sheets on the **Single Fault** page
	- $-$  Per phase bus voltage magnitude (p.u.), angle (deg.), and Thevenin Impedance (at the fault bus, add columns to display)
	- – $-$  Per phase branch from and to bus current magnitude, with current direction at BOTH ends defined AWAY from the terminal bus
	- – $-$  Per phase generator current magnitude and angle (deg.), with current direction defined OUT of the generator
	- – $-$  Per phase load and switched shunt magnitude, with current direction defined AWAY from the terminal bus
	- Y‐bus matrices

#### Visualization of Results

- Fault voltages and currents can be visualized on a oneline diagram
	- – On the **Options** page, select <sup>a</sup> single phase or All Phases from the **Oneline Display** option group
	- – When <sup>a</sup> single phase or All Phases is selected, Simulator searches for and replaces the following types of text fields on the oneline diagram:

## Visualization of Results

- Bus voltage fields replaced with phase voltage magnitude(s) in p.u.
- Bus angle fields replaced with phase voltage angle(s) in degrees
- Branch MW or Amp fields replaced with phase current magnitude(s) in Amps or p.u., as specified
- Branch MVAR fields replaced with phase current angle(s) in degrees
- Generator MW fields replaced with phase current magnitude(s) in Amps or p.u., as specified
- Generator MVAR fields replaced with phase current angle(s) in degrees

#### Fault Dialog: Options

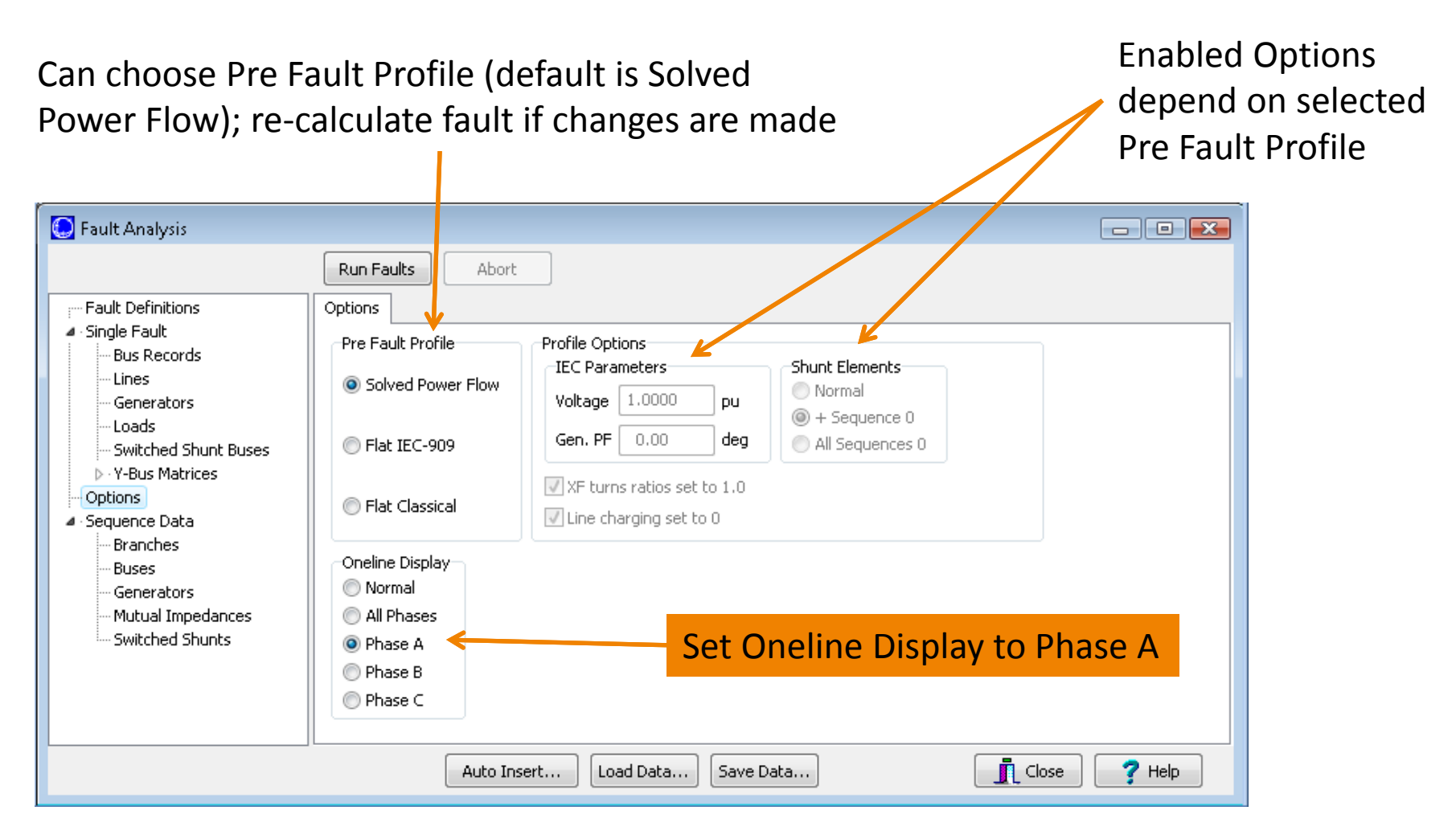

I13: Fault

Analysis © 2015 PowerWorld Corporation 18

#### Visualization of Results

Only fields switched to fault analysis results will remain on oneline

Currents shown are magnitude only; would need toinclude angles to determine direction

> Option on **Single Fault** page to set Units to Amps

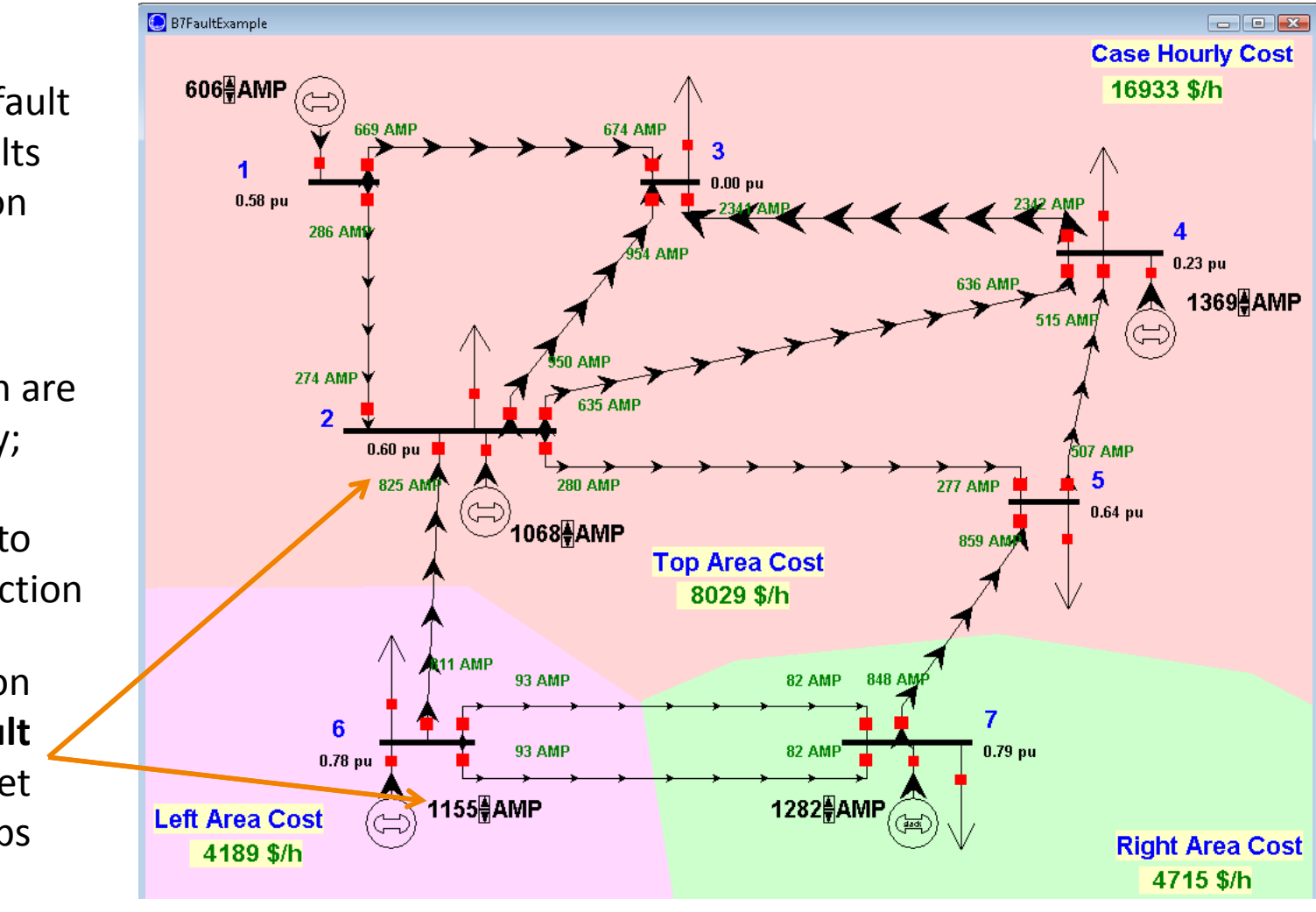

#### Visualization of Results

- 
- The phase of the fault data displayed on the diagram can be quickly toggled to <sup>a</sup> different phase by clicking on the drop‐down arrow on the Fault Analysis toolbar button and choosing a new visualization setting

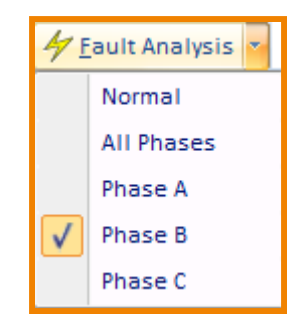

#### Setting the Fault Location: Bus or In‐Line

- Fault Location may be set on the Fault Analysis Dialog  $\rightarrow$ **Single Fault** page
- Alternately, you can right‐click on <sup>a</sup> bus or transmission line on the oneline diagram, and select **Fault**… from the menu to have the fault location fields automatically set
	- $-$  Selecting **Fault**... for a bus will set the bus number field
	- $-$  Selecting **Fault**... for a transmission line will set the from and –to bus numbers, the circuit identifier, and the approximate line 80 MW location as <sup>a</sup> percentage of the length 30 Mvar of the line 32 MW Line Information Dialog...
	- $-$  Any of these fields can still be changed manually

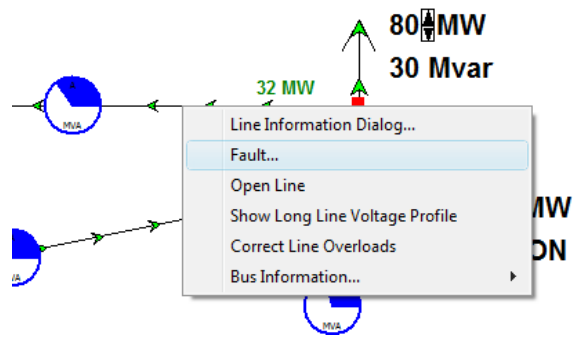

#### In‐Line Fault

- Calculated based on <sup>a</sup> location given as <sup>a</sup> percentage distance from the From end of the line
- Inserts a temporary bus and line segments representing the fault point of the line; reflected on the oneline diagram
- Calculations performed the same as <sup>a</sup> bus fault at the temporary bus
- Example: set Fault Location as in‐line, on the branch between buses 3 and 4, at 50% down the line

#### In‐Line Fault

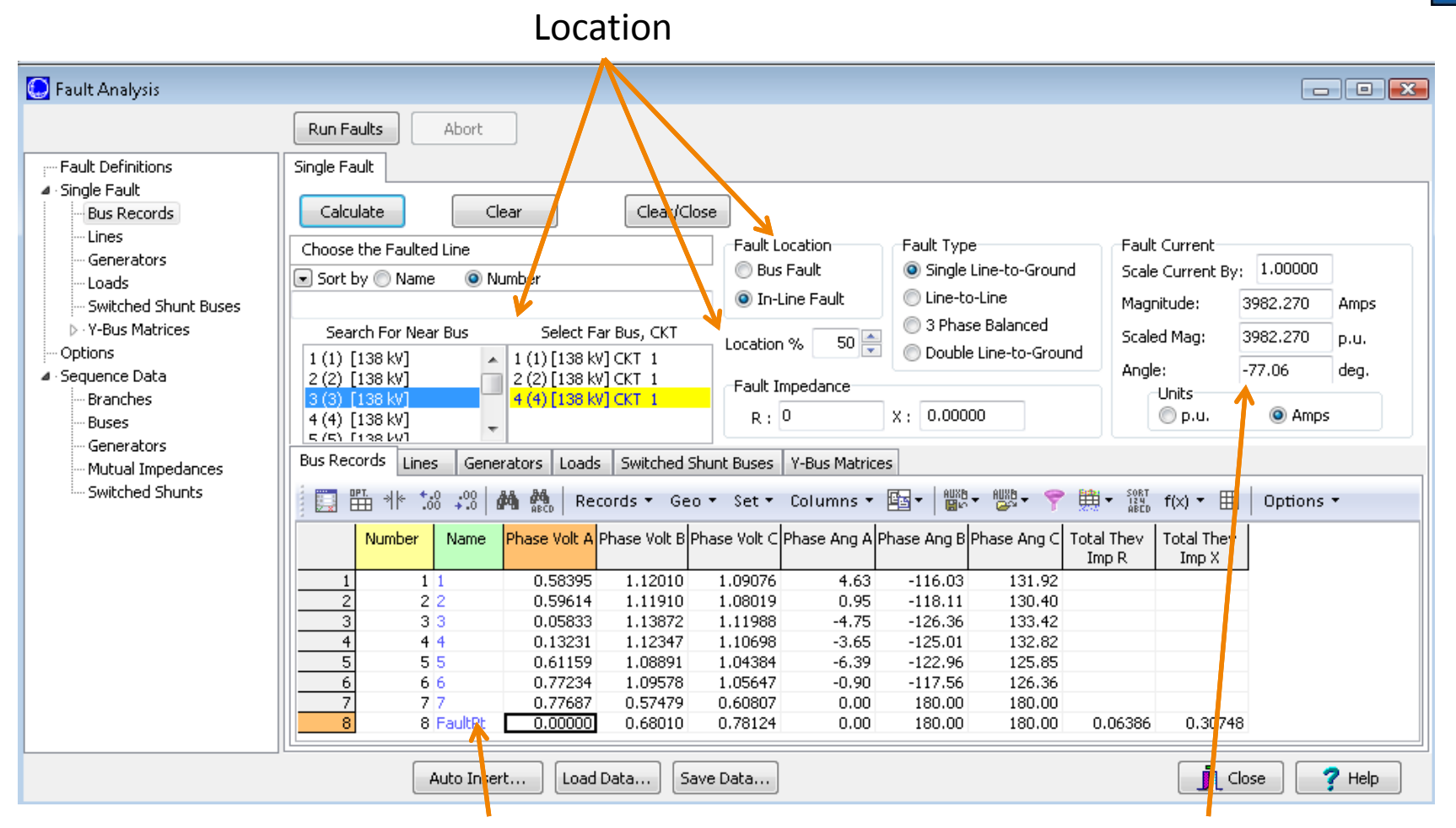

Temporary Bus for fault location Fault Current at temporary bus

Processing Multiple Faults: Fault Definitions

- Select the **Fault Definitions** page to analyze multiple faults in batch mode, similar to Contingency Analysis
- Click the **Auto‐insert**… button
	- –Choose **Single‐bus** and keep the other defaults
	- Click **Do Insert Fault records**
- Can also insert faults manually

#### Auto Insert…

● Auto-Insert options similar to those in Contingency Analysis

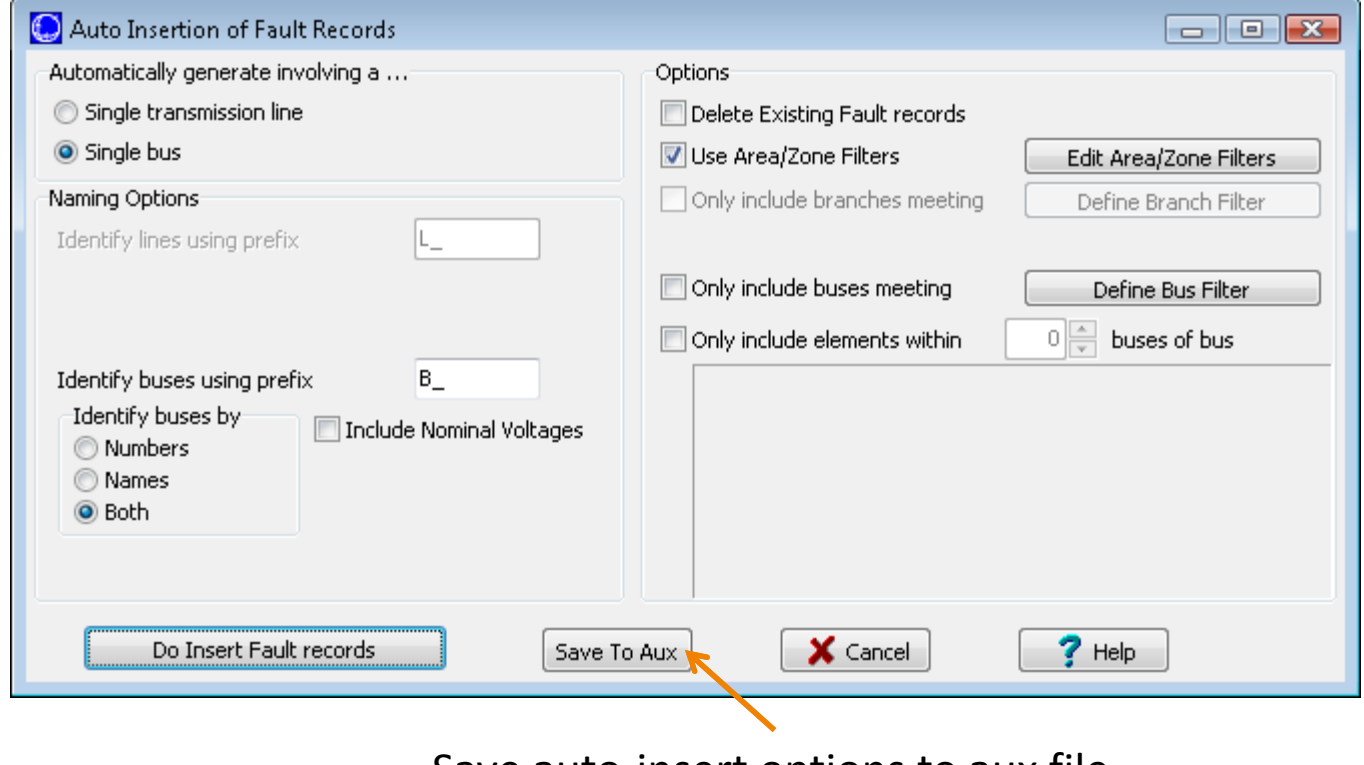

#### Save auto‐insert options to aux file

#### Fault Definitions

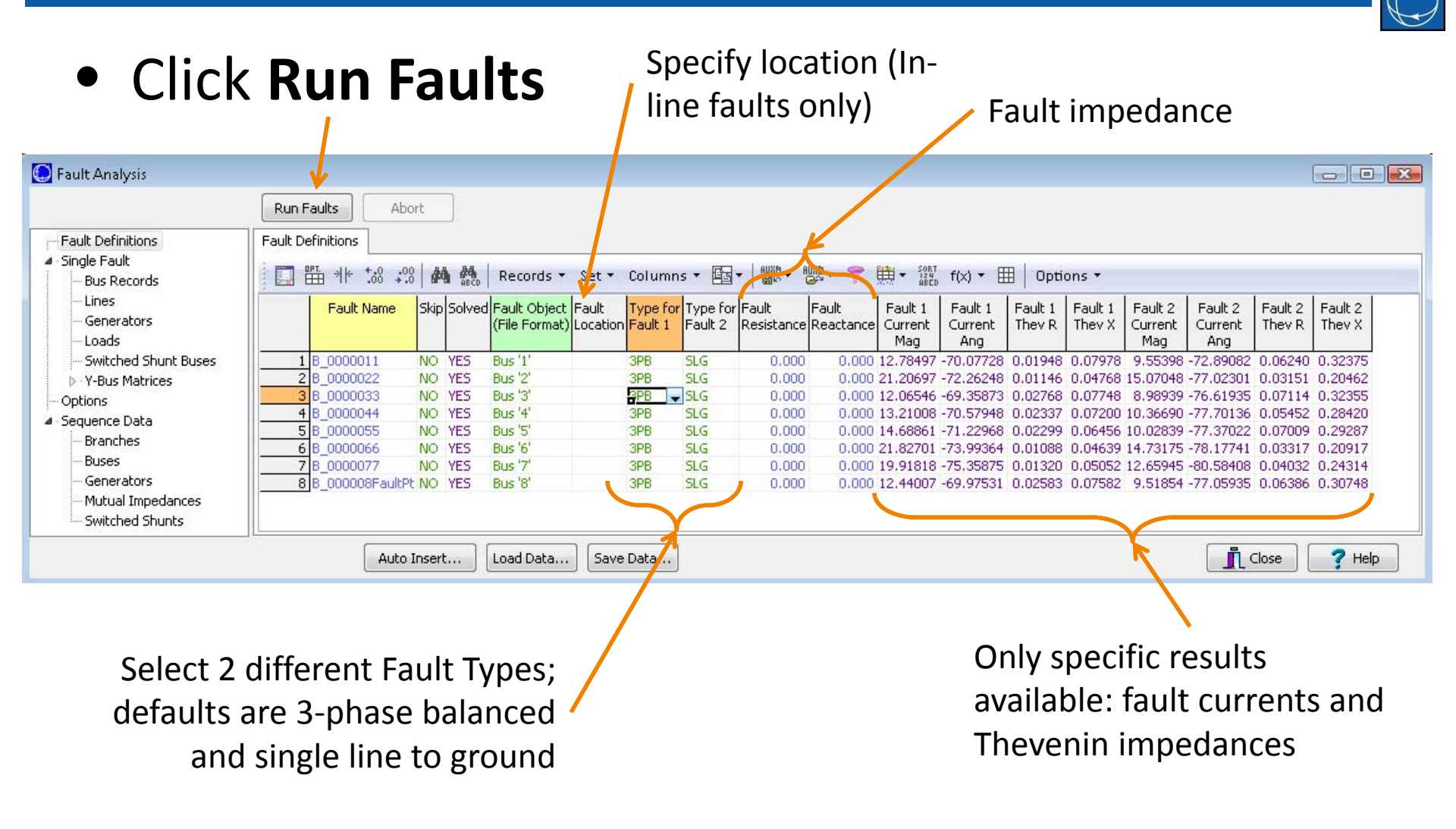

## Fault Analysis: Final Notes

- 
- The fault analysis form can be closed while <sup>a</sup> fault is calculated without clearing the fault; the values will remain in memory until manually cleared or the case is saved or closed
- A Double Line fault automatically uses <sup>a</sup> Fault Impedance of 999+j999 and ignores the Fault Impedance settings; use <sup>a</sup> Double Line to Ground fault to specify <sup>a</sup> desired Fault Impedance

#### Fault Analysis: Final Notes

- 
- Before visualizing fault analysis currents in p.u., you may need to first change the number of decimal places for the branch and generator MW and MVAR fields
- Once Sequence Data is loaded from an external file, saving the case file will store the sequence data with the \*.pwb as well